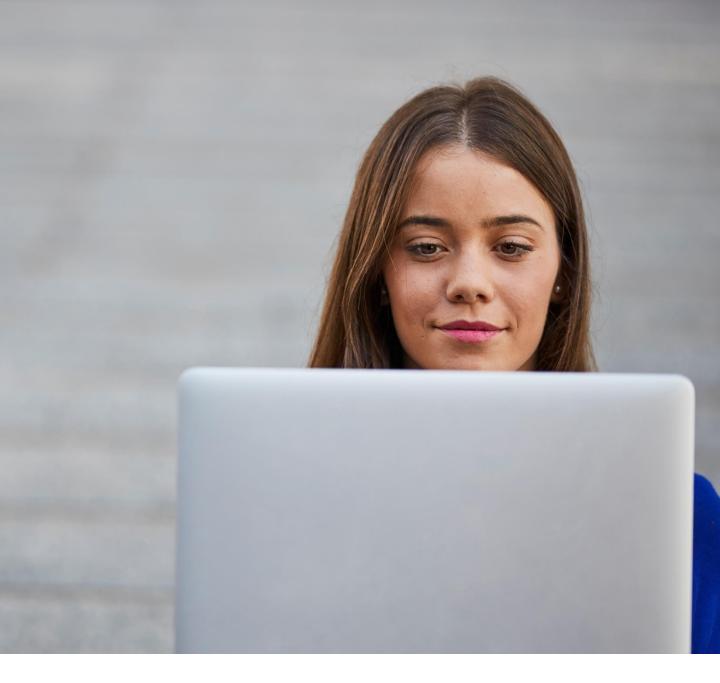

# myTNT – Short manual

**Create your shipment in 4 steps** 

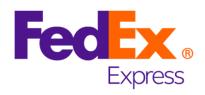

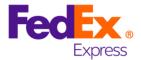

## Welcome

In this short overview we want to show you how easy it is to create a shipment in myTNT. You only need to follow 4 steps to automatically inform the driver to pick up your goods.

In this manual all mandatory fields of the basic steps are explained as well as additional options are shown.

## **Dashboard**

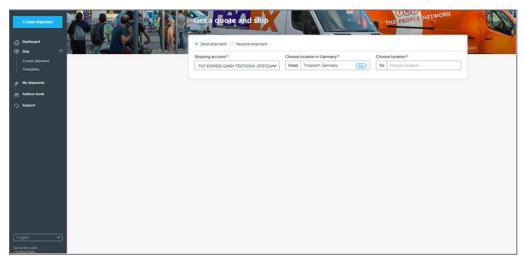

In the middle of this starting page you can get a first price indication for your shipment by entering only some minimum details. At the left hand side you will see the menu:

#### From here you can start the following activities:

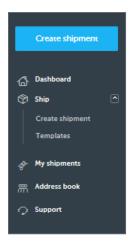

- Create a shipment: in four steps to the booking (described below)
  - send shipment or receive shipment
  - use a template
- My shipments: various functions for already created shipments
- Address book: look up and manage your saved addresses
- Settings (top right of the screen with a click on your login name)

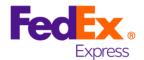

Enter Details → Select service → Confirm → Print

## In the first step we need from you:

- the receiver address (per data entry or to be selected from the address book)
- some shipment details: quantity, weight and dimensions
  (for international shipments the shipment value might be mandatory)
- a goods description (usual for trade)

#### The following options are available:

- · deviating pick up or delivery address
- space for your reference, pick up or delivery instructions
- details about dangerous goods
- selection of the invoice payer

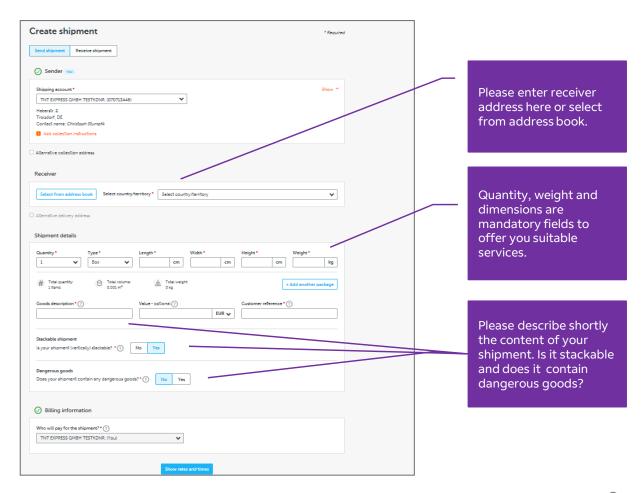

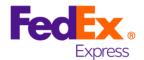

Enter details → Select service → Confirm → Print

#### In step two you have to:

- select a service
- manage a pick up

### Additionally the following options are available:

- change the pick up day up to 9 days in the future
- various service options offered separately to the different services

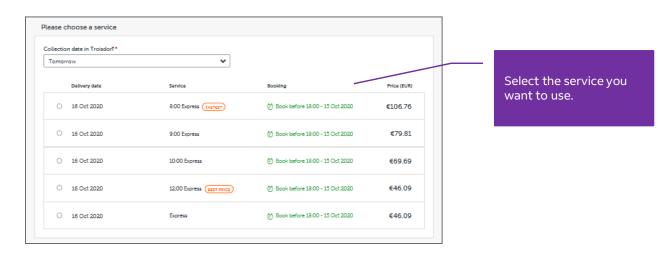

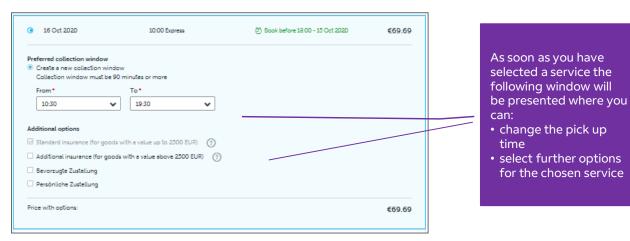

4

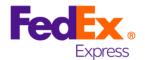

Confirm Enter details Select service → Print  $\rightarrow$ In the third step you are asked to: check your entered details again finally book the shipment Please check all your shipment details. Confirm and pay your booking × Collection and delivery Shipment details Shipping costs O From TNT Express GMBH / CIT (You) Total items: 1 Collection on Thursday, 15 October 2020 • 1x Box - 20 x 30 x 20cm - 15kg 10:00 Express between 10:30 and 19:30 Goods description Address details 🕶 excl VAT €69.69 MyTNT manuals To Mustermann KG €11.15 VAT Delivery on Friday, 16 October 2020 (10:00 Total (incl. VAT) €80.84 Express ) Address details 🗸 Payment on invoice Invoice will be sent to TNT Express GMBH / CIT TNT account number: 070287176 VAT number: 0 Clicking 'Finalise shipment' means you agree to FedEx's Terms & Conditions

Make some changes

With clicking on "Finalize shipment" you agree as well to the Terms and Conditions of FedEx.

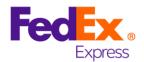

Enter details → Select service → Confirm → **Print** 

## In the fourth step you are requested to:

- create the shipping documents and print them afterwards
- attach the label to the shipment
- sign the Detail Manifest and hand it over to the FedEx driver

#### Optionally you can:

create of a commercial invoice for customs controlled shipments

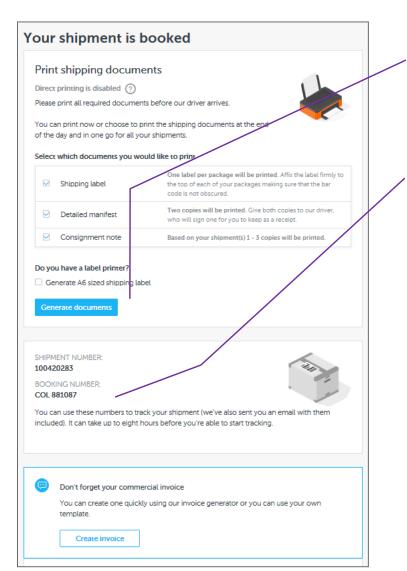

This is a list of documents which you are requested to print.

Your pick up request is booked under the booking number shown here.

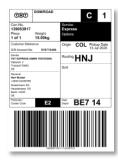

Please stick to the shipment

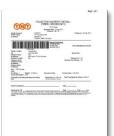

Please sign and hand over to the FedEx driver.

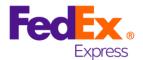

myTNT offers as well a lot of other functions which are not listed here. Feel free to have a look at the tool.

A lot of useful information you can find as well in the Support section of the application.

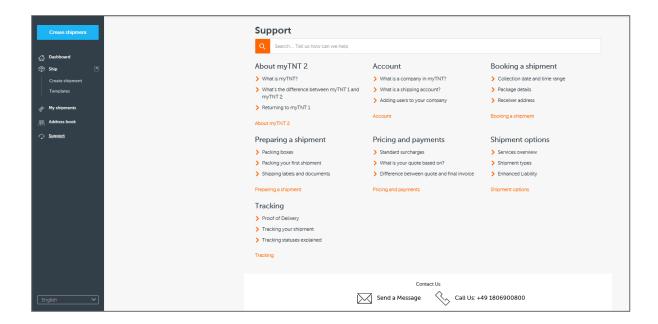

FedEx Express Deutschland GmbH | Limbecker Platz 1 | 45127 Essen, Deutschland | www.fedex.com | Ust.-ID.-Nr.: DE 319 388 258 | Amtsgericht Köln HRB 94856 | Geschäftsführer: Sven Kische, Stefan Dries